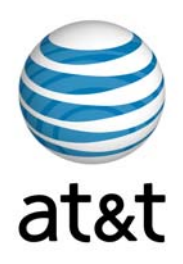

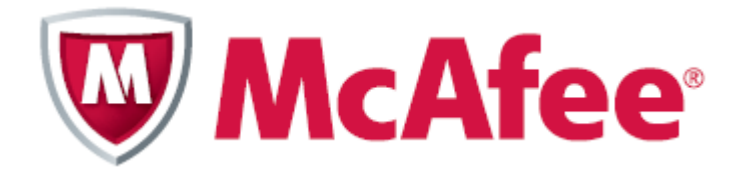

## AT&T Internet Security Suite con tecnología de McAfee®

Guía de instalación (para clientes con software de seguridad)

# Contenido

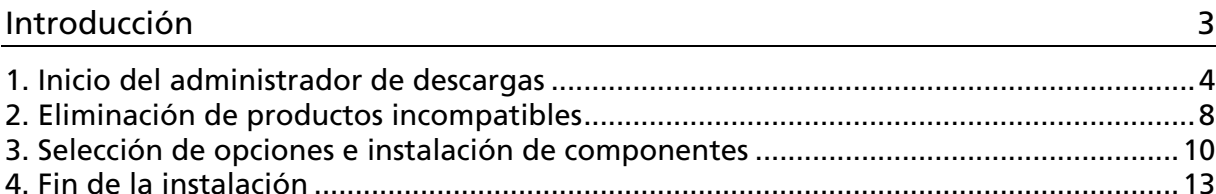

# <span id="page-2-0"></span>Introducción

Muchas gracias por elegir AT&T Internet Security Suite, con tecnología de McAfee. Este documento lo guiará en el proceso de acceso, descarga e instalación de las herramientas de seguridad McAfee que se incluyen con su servicio de Internet de alta velocidad.

Esta guía es para los usuarios que ya cuentan con software de seguridad instalado en sus computadoras. Si usted tiene BellSouth Internet Security instalado o no cuenta con ningún software de seguridad, diríjase al sitio de asistencia de AT&T y descargue la guía de instalación que mejor describe el estado de seguridad de su PC..

La instalación de AT&T Internet Security Suite, con tecnología de McAfee, comprende los siguientes pasos:

- Inicio del administrador de descargas
- Eliminación de productos incompatibles
- **Selección de opciones**
- **Instalación de components**
- $\blacksquare$  Fin de la instalacion

## <span id="page-3-0"></span>1. Inicio del administrador de descargas

Antes de iniciar la instalación del software, revise los requisitos mínimos del sistema y asegúrese de que el nivel de seguridad de Internet Explorer esté ajustado al nivel medio y de que el bloqueador de elementos emergentes esté desactivado.

**1** En Internet Explorer, visite http://att.software.yahoo.com/getsecurity Ingrese en su cuenta.

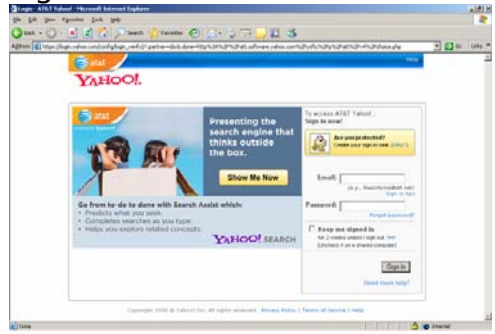

**2** Aparecerá la página Software Center (Centro de software). Haga clic en el botón Download (Descargar) del mosaico AT&T Internet Security Suite, con tecnología McAfee.

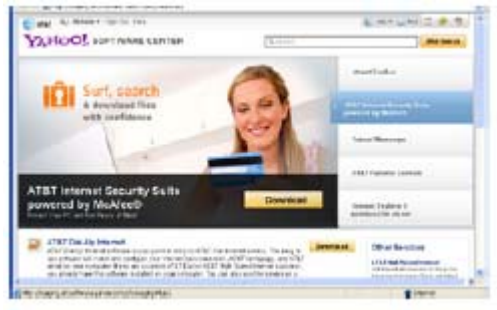

**3** Ingrese a AT&T My Account (AT&T, Mi cuenta).

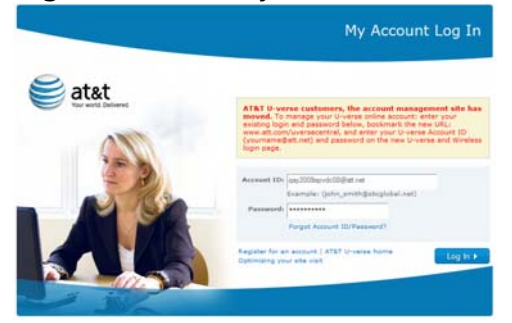

**4** Según su suscripción a Internet, usted puede calificar para recibir AT&T Internet Security Suite en forma gratuita. De lo contrario, puede comprar AT&T Internet Security Suite por un precio de suscripción de USD 5 por mes. Según los requisitos que usted reúna, verá una de estas dos pantallas en su sistema.

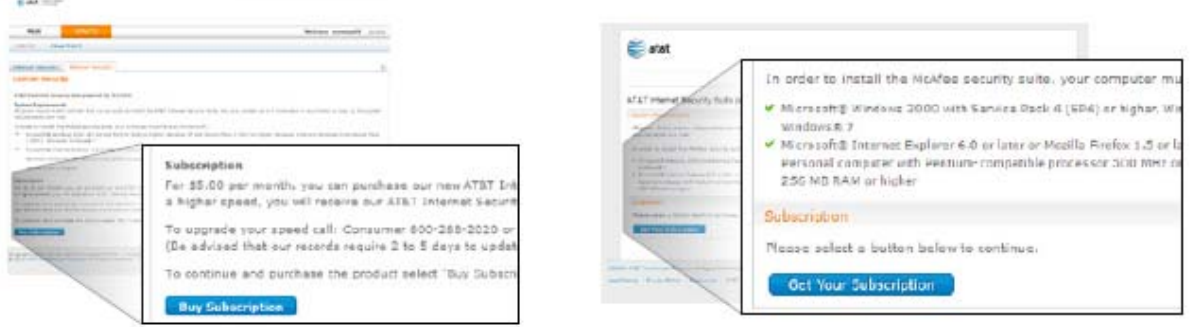

**5** Si su plan de suscripción a Internet no califica para recibir AT&T Internet Security Suite en forma gratuita, se le solicitará que compre una suscripción. Haga clic en Submit Order (Enviar orden) para comprar su suscripción.

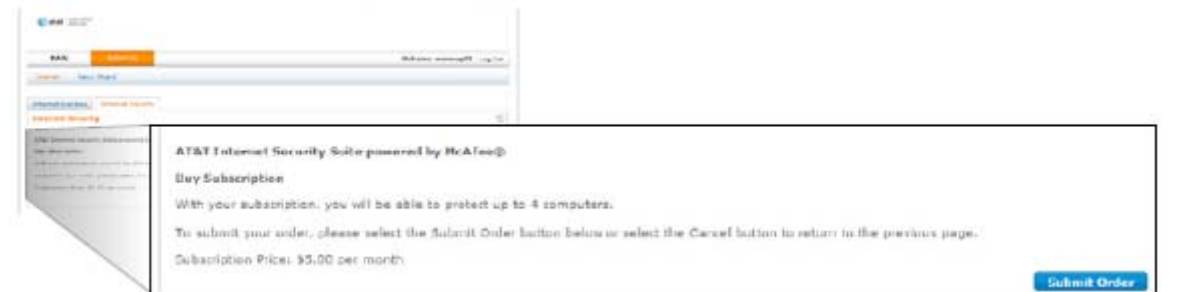

**6** Asegúrese de que su sistema cumple con los requisitos mínimos. Haga clic en el botón de descarga en English (inglés) o Español.

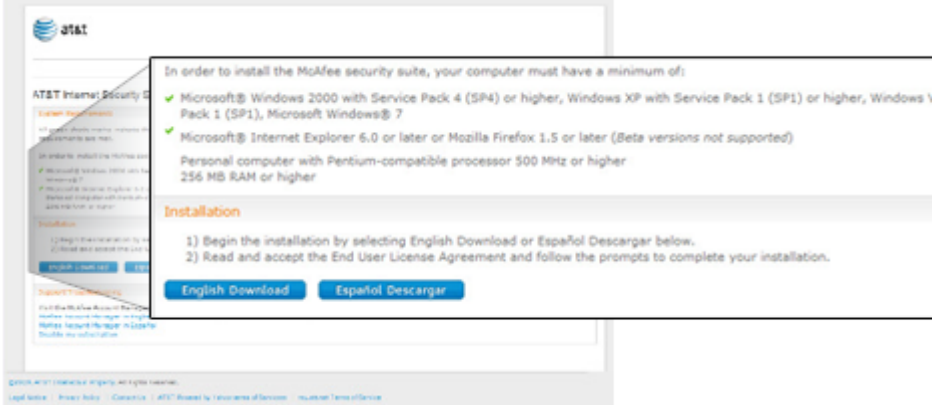

**7** Lea y acepte el acuerdo de licencia de usuario final de McAfee.

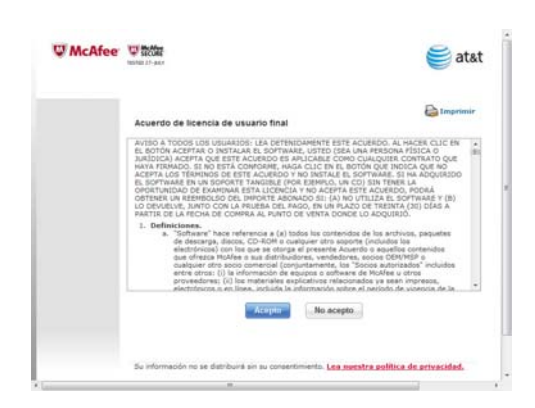

**8** Revise las instrucciones en la página Download Manager (Administrador de descargas), escriba su número de serie y luego haga clic en Download (Descargar).

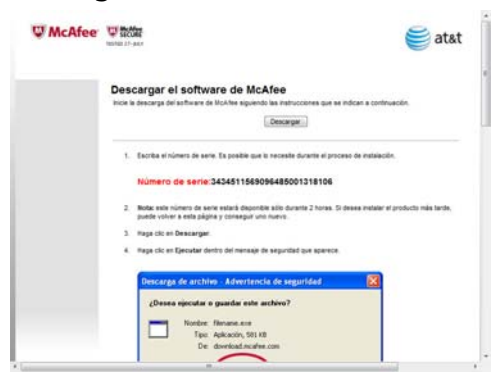

**9** Haga clic en Run (Ejecutar) en el diálogo Security Warning (Advertencia de seguridad).

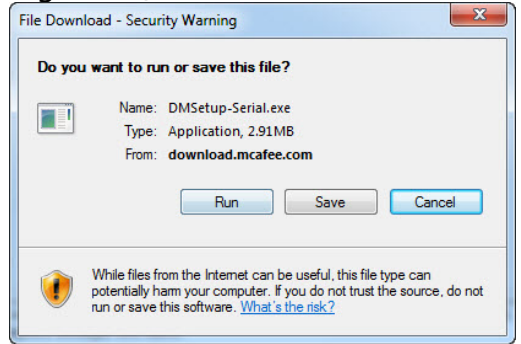

**10** Haga clic en Run (Ejecutar) en el diálogo Security Warning (Advertencia de seguridad).

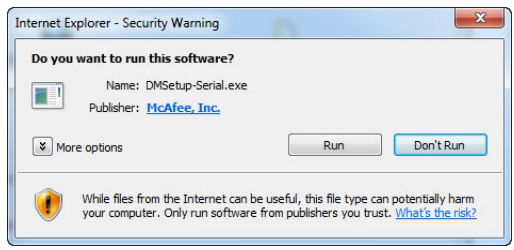

Si usted es usuario de Windows Vista, posiblemente se le solicite autorización para instalar el software. Haga clic en Continue (Continuar) para permitir la instalación de AT&T Internet Security Suite en su computadora.

**11** Elija un método de instalación.

- Seleccione Complete (Completar) para comenzar la descarga o
- Haga clic en Custom (Personalizar) si no desea instalar la versión completa de AT&T Internet Security Suite.

 $\begin{array}{c} \hline \end{array}$ 

• Haga clic en Next (Siguiente) para continuar.

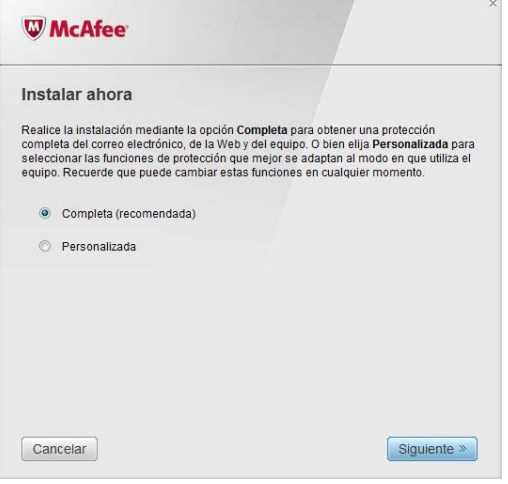

**12** Espere mientras descargamos el software.

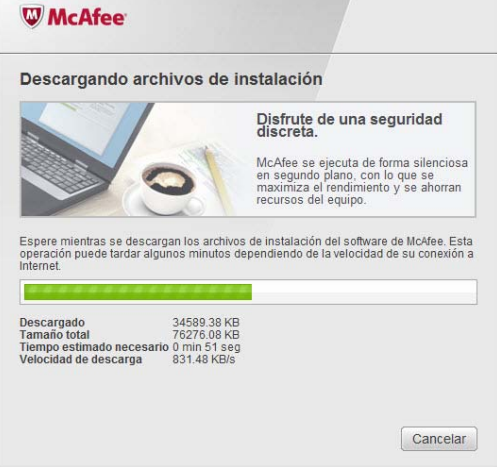

#### <span id="page-7-0"></span>2. Eliminación de productos incompatibles

Para instalar AT&T Internet Security Suite, es necesario eliminar los productos incompatibles de su computadora. Cuándo encontrar un software incompatible, aparecerá este mensaje y los productos incompatibles que se deben eliminar:.

**1** Los programas del software de seguridad que fueron instalados anteriormente y deben ser eliminados aparecerán en este mensaje.

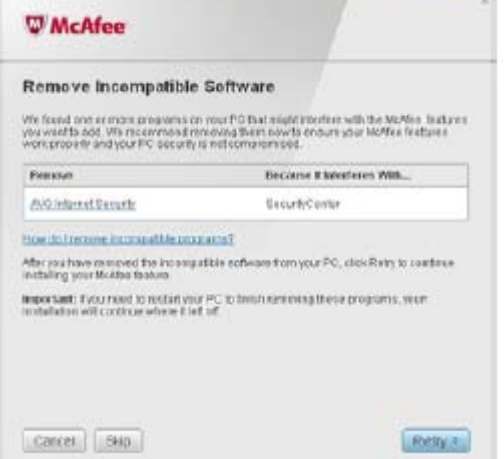

**2** Para eliminar productos incompatibles:

A. Haga clic en Start (Iniciar), apunte hacia Control Panel (Panel de control) y luego haga clic en Add or Remove Programs (Agregar o eliminar programas).

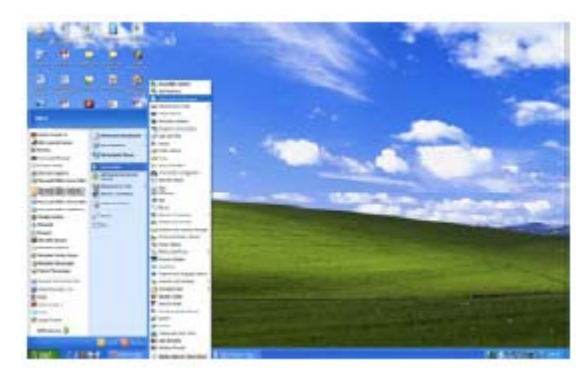

B. Siga las instrucciones que aparecen en pantalla para eliminar los productos incompatibles.

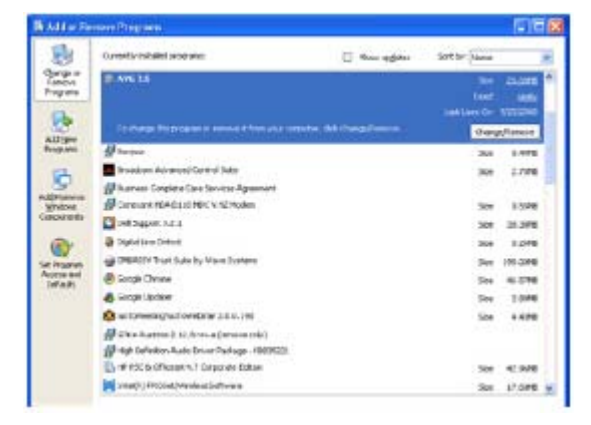

**3** Si es usuario de Windows Vista, posiblemente se le solicite autorización para eliminar los productos específicos. Haga clic en Continue (Continuar).

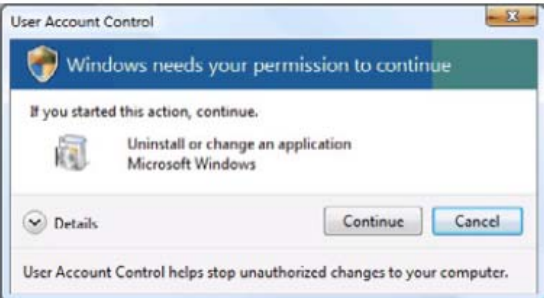

**4** Acepte todas las solicitudes de eliminación adicionales.

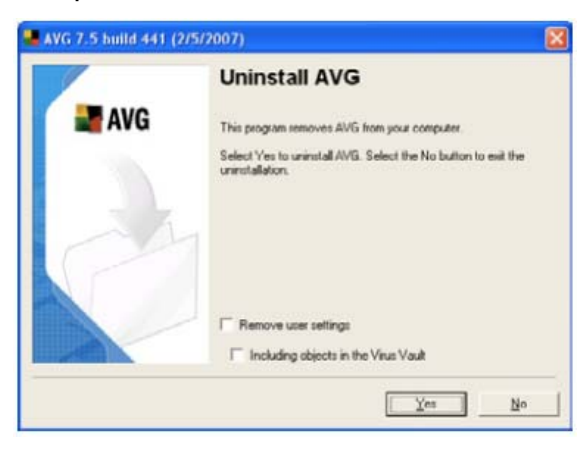

Nota: Esta imagen muestra sólo uno de los muchos programas de software incompatible posibles que puede ser necesario eliminar. Su programa de software puede variar.

**5** Reinicie su computadora. La instalación continuará en forma automática luego de reiniciar el equipo.

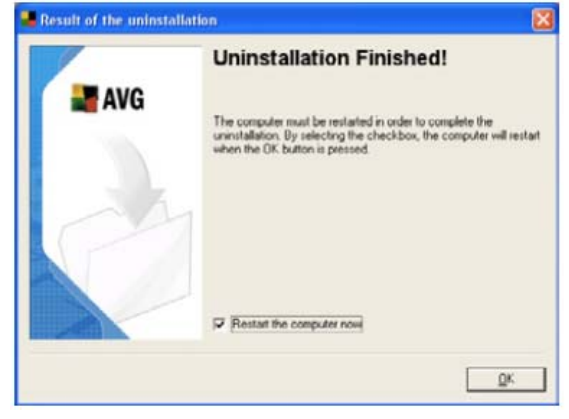

**6** Si se le solicita permiso para continuar con la instalación, haga clic en Continue (Continuar).

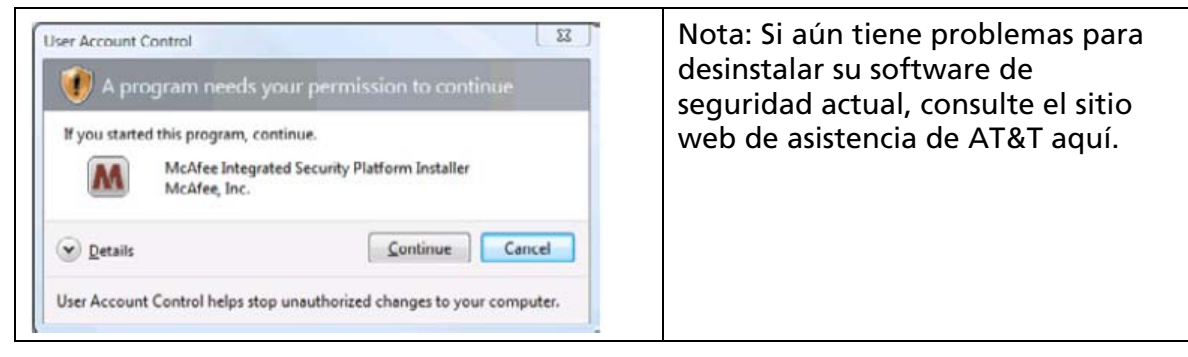

### <span id="page-9-0"></span>3. Selección de opciones e instalación de componentes

Puede seleccionar cómo acceder a SecurityCenter y si desea ayudar a McAfee a optimizar sus productos.

**1** Antes de que instalemos el nuevo software, McAfee analizará la computadora en busca de virus.

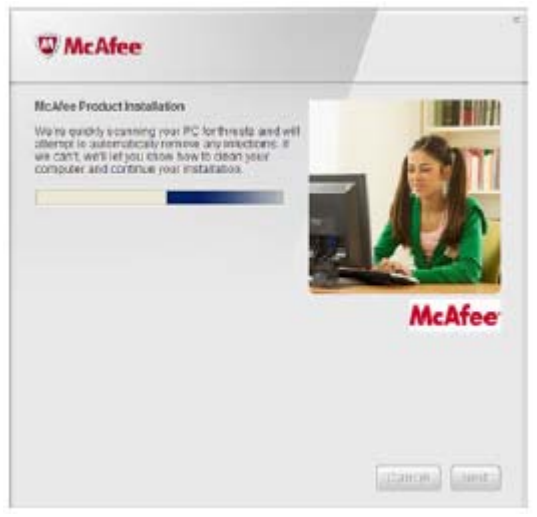

**2** Espere mientras recopilamos información de descarga.

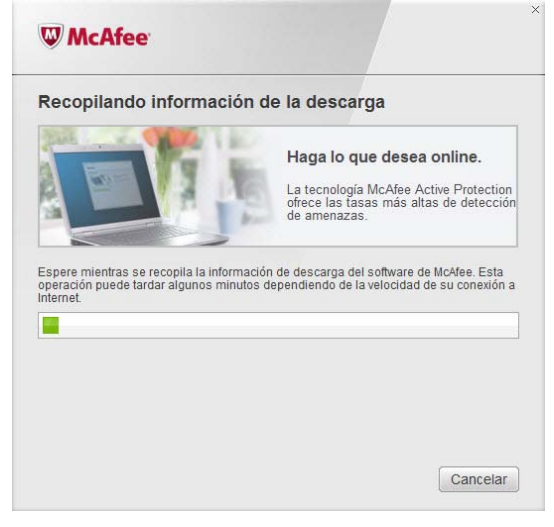

**3** Espere mientras descargamos los programas.

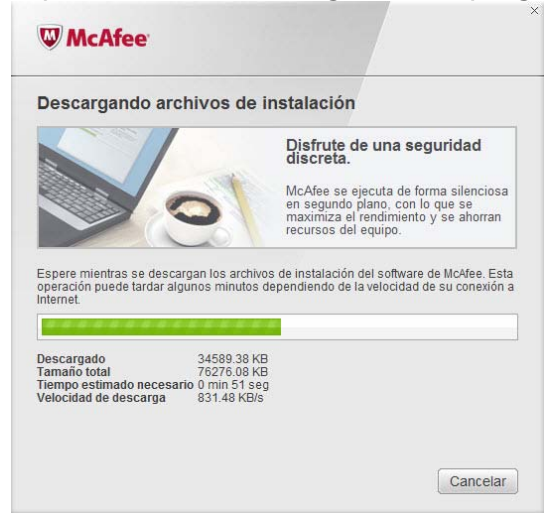

**4** Espere mientras se instala el software.

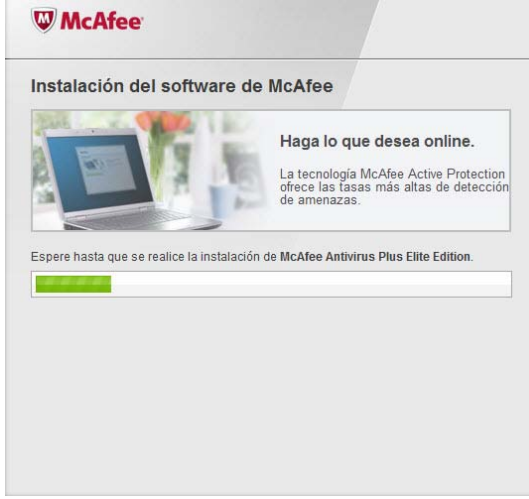

**5** Usted puede optar por enviarnos los datos de su cortafuegos (firewall) y del rendimiento del producto. Su información se manejará en forma anónima y usted nos permitirán mejorar la calidad de nuestros productos de seguridad. Haga clic en Next (Siguiente) para continuar.

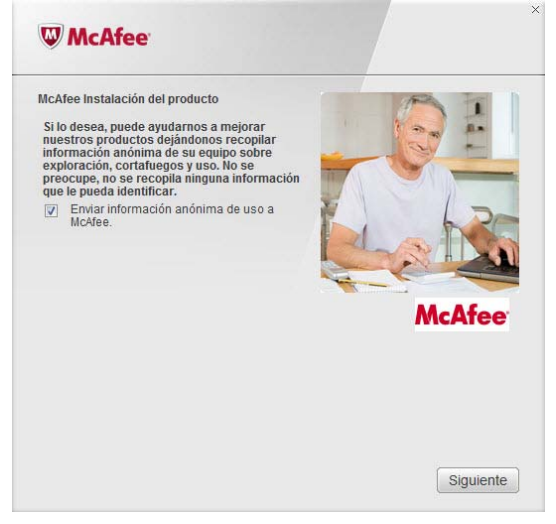

Espere mientras se inicia su cortafuegos personal.

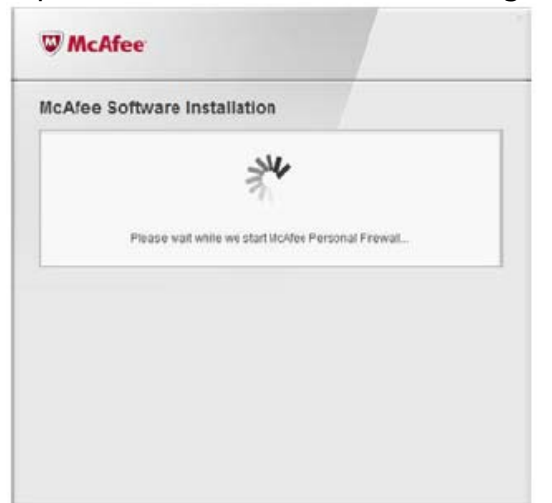

La instalación del producto se ha completado.

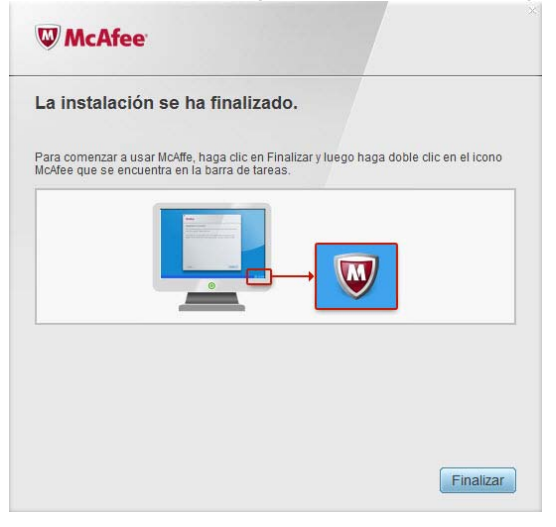

#### <span id="page-12-0"></span>4. Fin de la instalación

Ahora, AT&T Internet Security Suite, con tecnología de McAfee, debe estar instalada y funcionando para proteger su computadora contra virus, software de espionaje (spyware) y otros programas indeseados..

**1** Haga clic en Finish (Finalizar) para cerrar el asistente de instalación. Se le puede solicitar que reinicie la computadora.

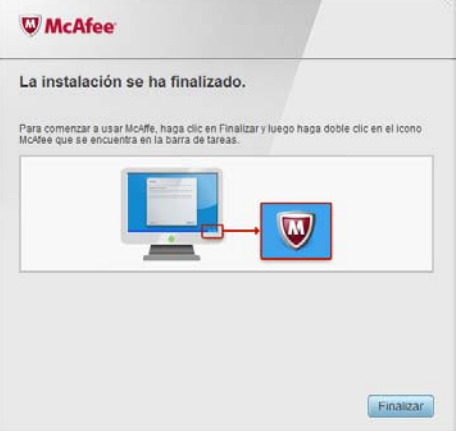

**2** Para acceder al SecurityCenter, haga doble clic en el icono de McAfee ubicado en el extremo derecho de la barra de tareas.

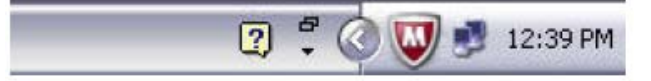

**3** SecurityCenter controla el estado de seguridad de su computadora, sabe instantáneamente si los servicios de protección contra virus, software de espionaje (spyware), correo electrónico y cortafuegos (firewall) de su computadora están actualizados, y actúa si hay posibles vulnerabilidades de seguridad.

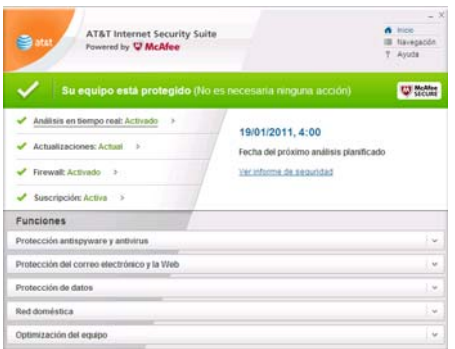

Cuando vea el tilde verde en la consola principal de SecurityCenter, sabrá que su software de seguridad se ha instalado correctamente y que su protección está actualizada..